# 방화벽 장치 관리자를 사용하여 보안 방화벽 위협 방어 업그레이드

#### 목차

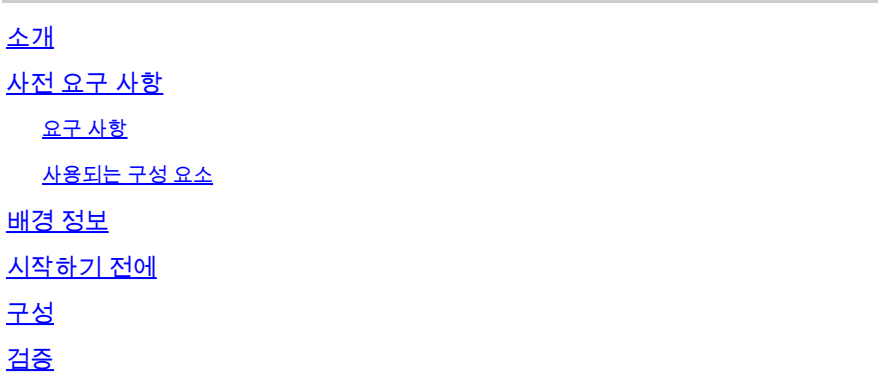

### 소개

이 문서에서는 FDM(Firewall Device Manager)을 사용하는 Cisco FTD(Secure Firewall Threat Defense) 업그레이드의 예를 설명합니다.

### 사전 요구 사항

#### 요구 사항

Cisco에서는 다음 항목에 대한 지식을 권장합니다.

• 이 설명서에 대한 특정 요구 사항은 없습니다.

#### 사용되는 구성 요소

이 문서의 정보는 다음 소프트웨어 및 하드웨어 버전을 기반으로 합니다.

• Cisco Firepower 4125(FTD 버전 7.2.3 실행)

이 문서의 정보는 특정 랩 환경의 디바이스를 토대로 작성되었습니다. 이 문서에 사용된 모든 디바 이스는 초기화된(기본) 컨피그레이션으로 시작되었습니다. 현재 네트워크가 작동 중인 경우 모든 명령의 잠재적인 영향을 미리 숙지하시기 바랍니다.

### 배경 정보

이 문서의 구체적인 요구 사항은 다음과 같습니다.

- FTD의 관리 IP에 대한 연결
- 소프트웨어 Cisco 포털에서 이전에 다운로드한 FTD 업그레이드 패키지(.REL.tar)

이 업그레이드 절차는 어플라이언스에서 지원됩니다.

• 로컬 관리로 구성된 FTD 소프트웨어를 실행하는 모든 Cisco Firepower 모델

### 시작하기 전에

- 1. FTD 컨피그레이션의 백업을 생성하고 다운로드합니다.
- 2. 대상 버전의 [업그레이드](/content/en/us/td/docs/security/secure-firewall/upgrade/device-manager/730/upgrade-device-manager-73/upgrade-threat-defense.html#Cisco_Generic_Topic.dita_3e70754d-7d23-4fea-a40a-3f100927fd4a) 경로를 확인합니다.
- 3. [Cisco Software Central에](https://software.cisco.com/)서 업그레이드 패키지[를 다운로드합니다.](https://software.cisco.com/)
- 4. 업그레이드 파일의 이름을 바꾸지 마십시오. 이름이 바뀐 파일은 유효하지 않은 것으로 간주 됩니다.
- 5. 트래픽이 영향을 받기 때문에 업그레이드 절차를 위한 유지 관리 기간을 예약합니다.

### 구성

1단계. FTD의 관리 IP를 사용하여 방화벽 디바이스 관리자에 로그인합니다.

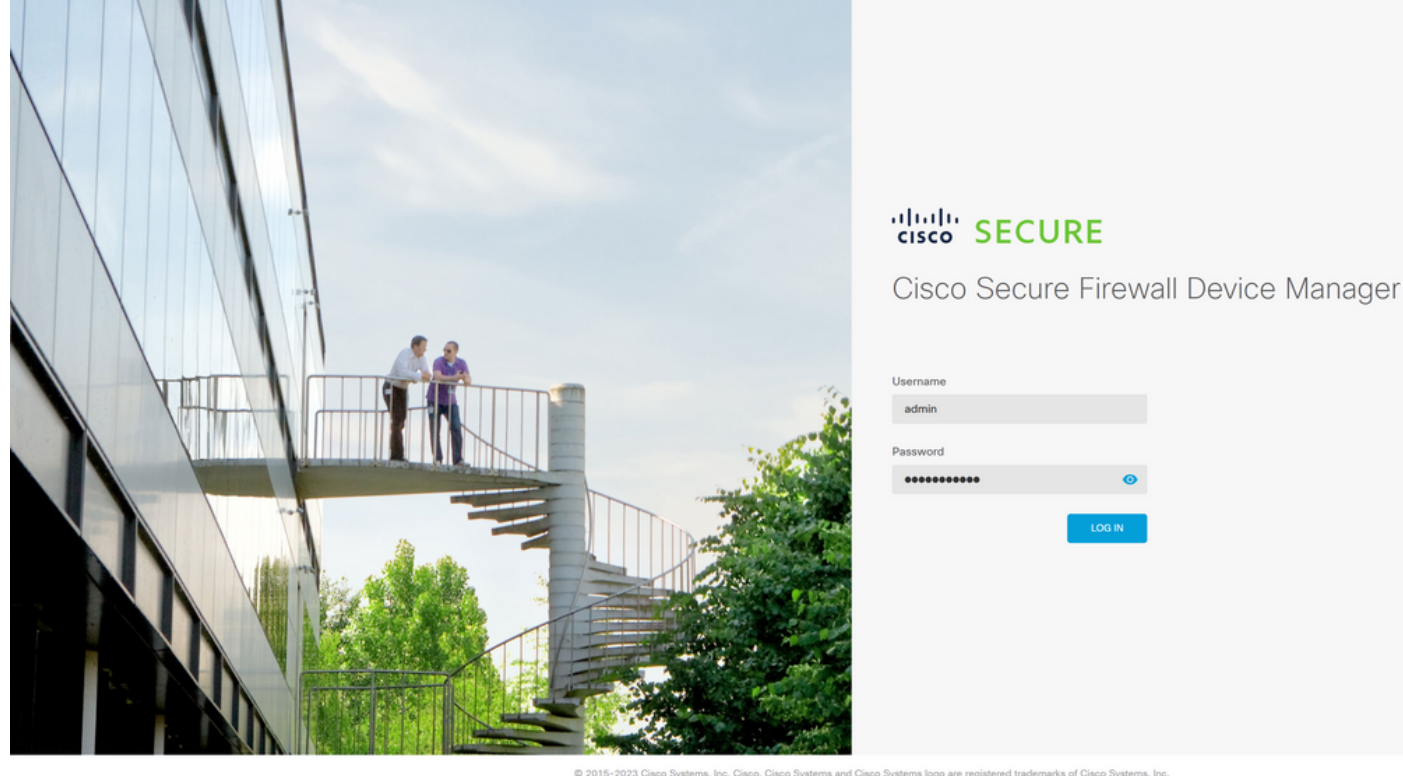

This product contains some software licensed under the "GNU Lesser General Public License, versions: 2, 2.1 and 3" provided with<br>ABSOLUTELY NO WARRANTY under the terms of "GNU Lesser General Public License, v<mark>ersion 2 C5, </mark>

2단계. Firewall Device Manager Dashboard(방화벽 디바이스 관리자 대시보드)에서 View Configuration(컨피그레이션 보기)을 클릭합니다.

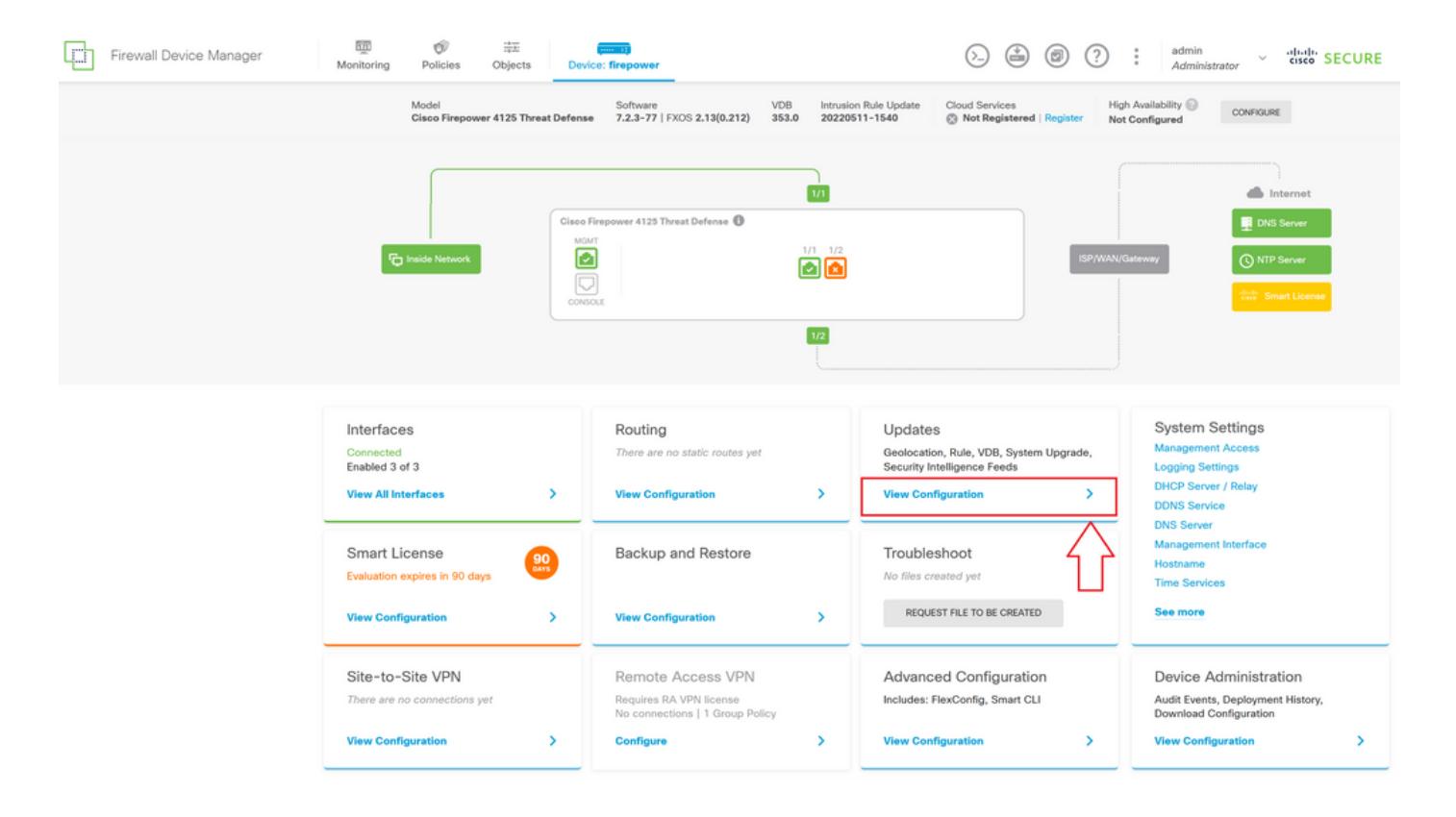

3단계. System Upgrade(시스템 업그레이드) 섹션 아래의 Browse(찾아보기) 버튼을 클릭하여 설치 패키지를 업로드합니다.

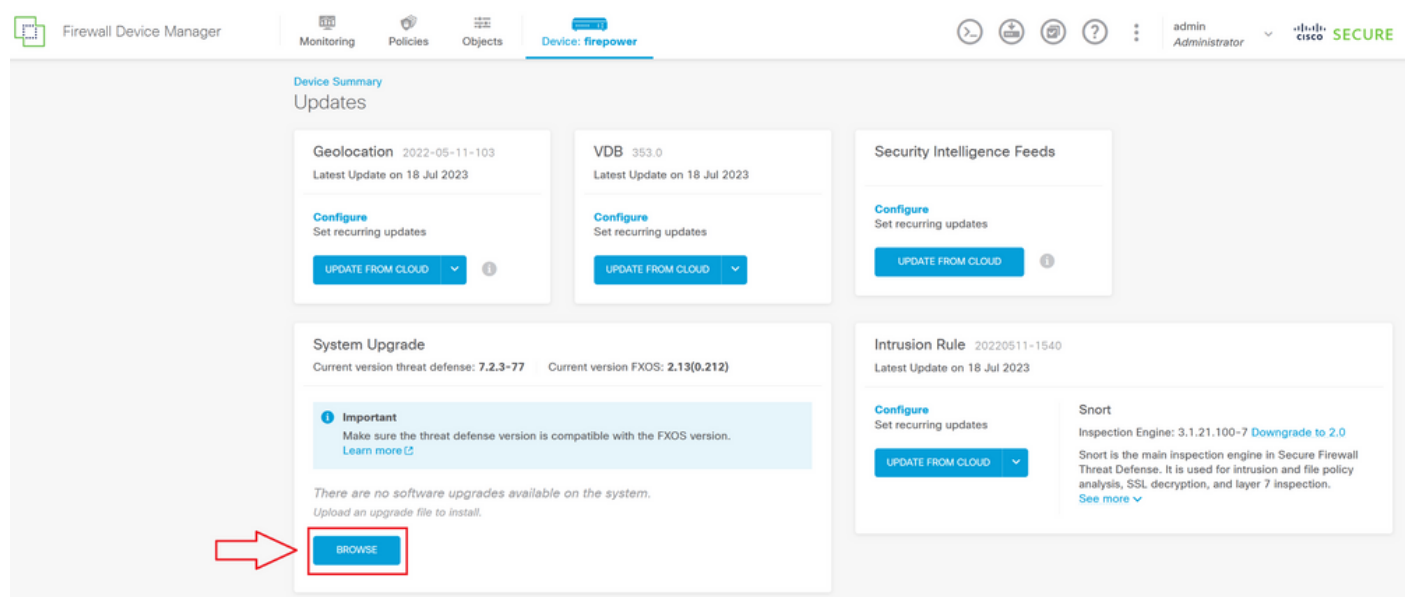

 $\bigwedge$  주의: 업그레이드 패키지를 업로드하면 파일이 계속 업로드되는 동안 BROWSE에서 애니메 이션을 표시합니다. 업로드가 완료될 때까지 웹 페이지를 새로 고치지 마십시오.

업로드 진행 페이지의 예:

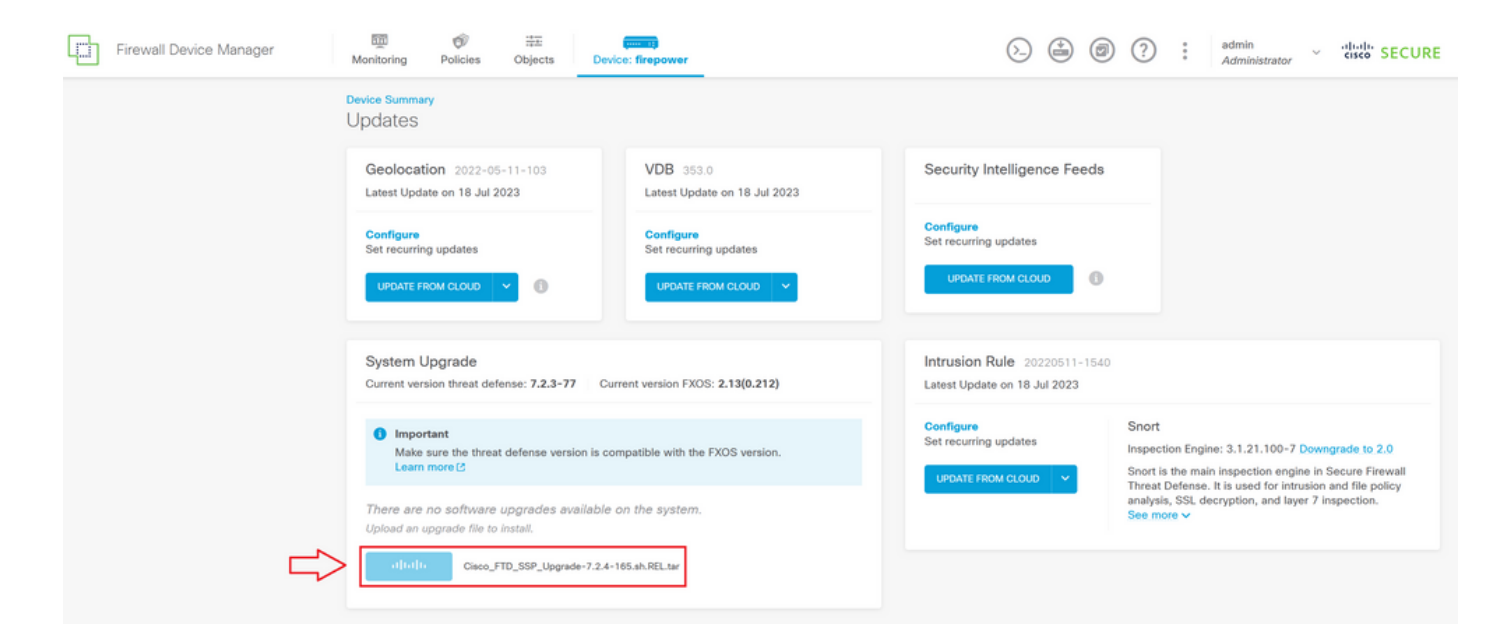

#### 4단계. 업로드가 완료되면 확인을 요청하는 팝업 창이 나타납니다.

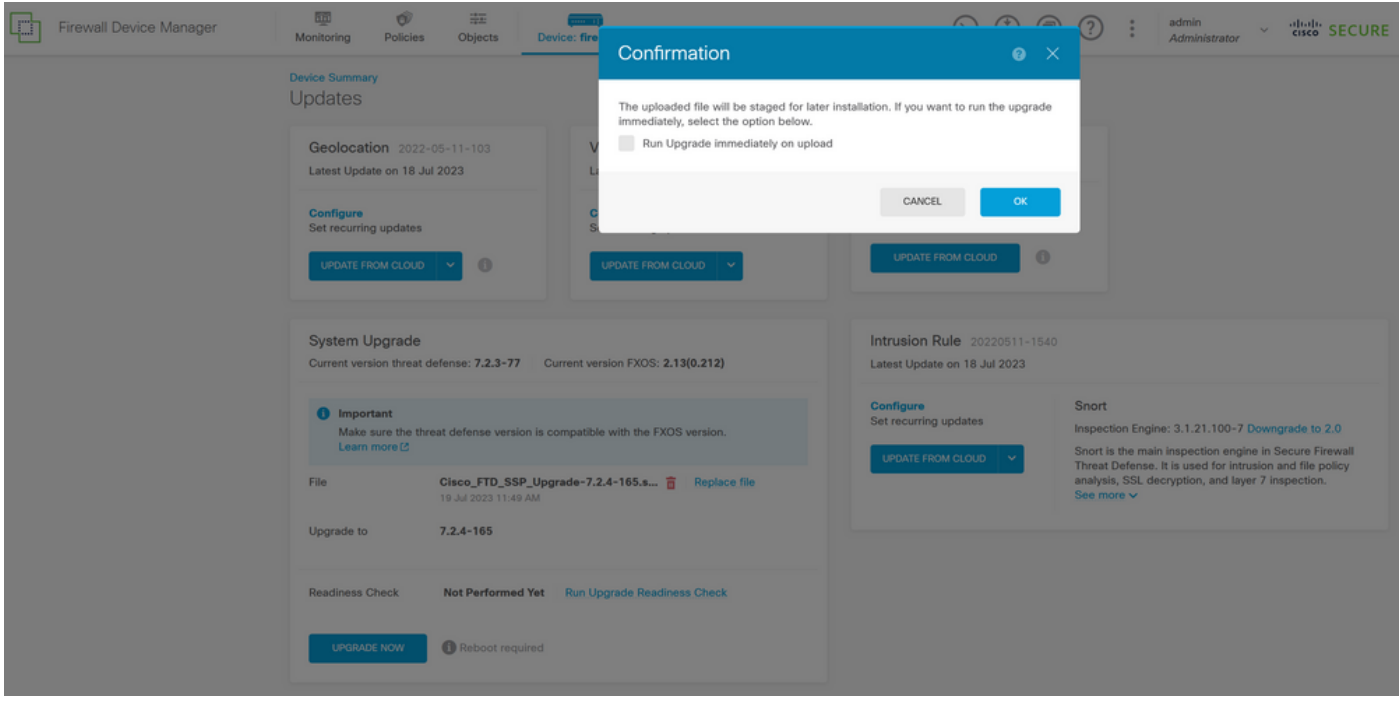

참고: 업그레이드를 직접 진행하려는 경우 업로드 시 즉시 업그레이드 실행 옵션을 확인할 수 있습니다. 그러나 이 경우 준비 상태 검사를 건너뛸 수 있습니다. 그러면 업그레이드에서 발생 하는 충돌에 대한 통찰력을 제공하여 오류를 방지할 수 있습니다.

5단계. 업그레이드 실패를 방지하기 위해 업그레이드에 대한 사전 검증을 수행하려면 Run Upgrade Readiness Check(업그레이드 준비 검사 실행)를 클릭합니다.

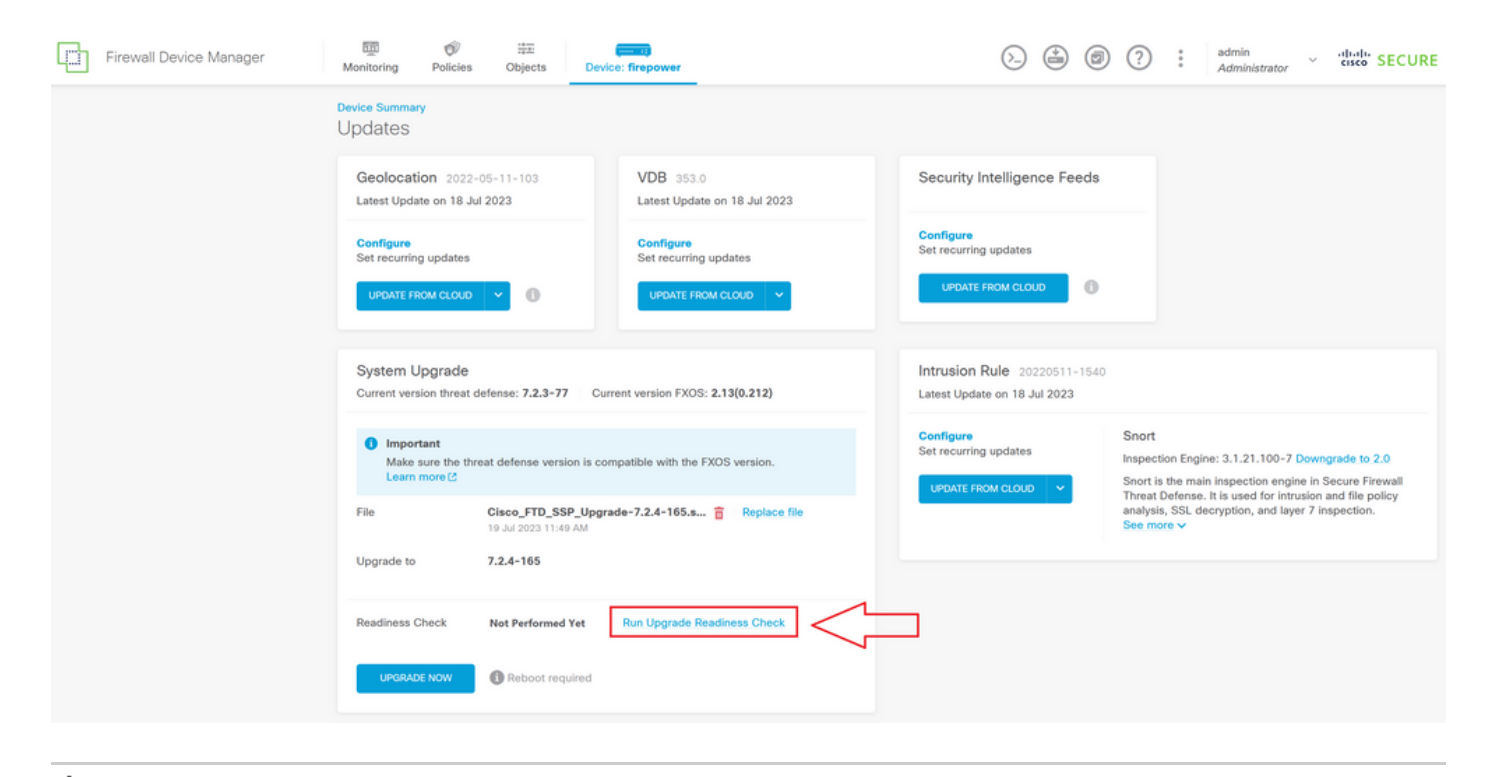

 $\blacklozenge$  참고: 작업 목록에서 준비 검사가 성공적으로 완료되었는지 확인할 수 있습니다.

#### 성공적인 준비도 점검의 예:

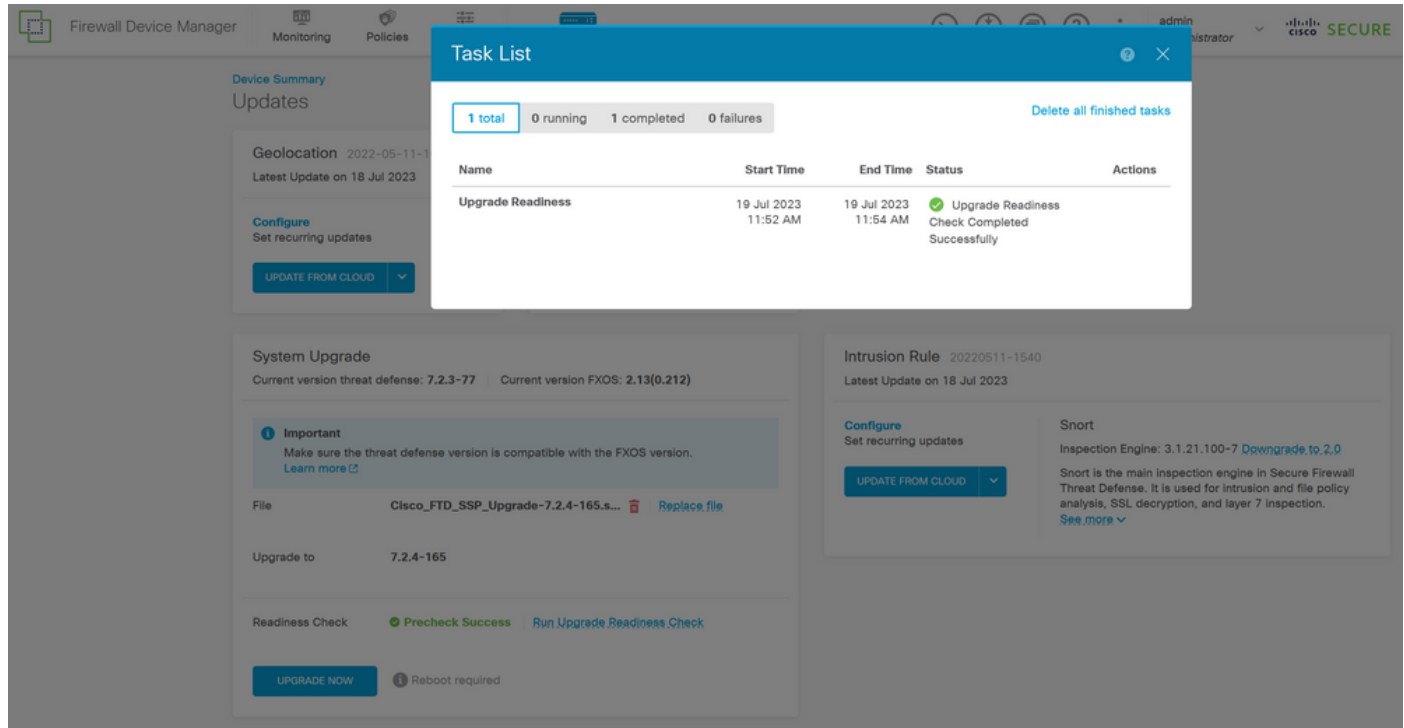

6단계. 소프트웨어 업그레이드를 진행하려면 UPGRADE NOW(지금 업그레이드) 버튼을 클릭합니 다.

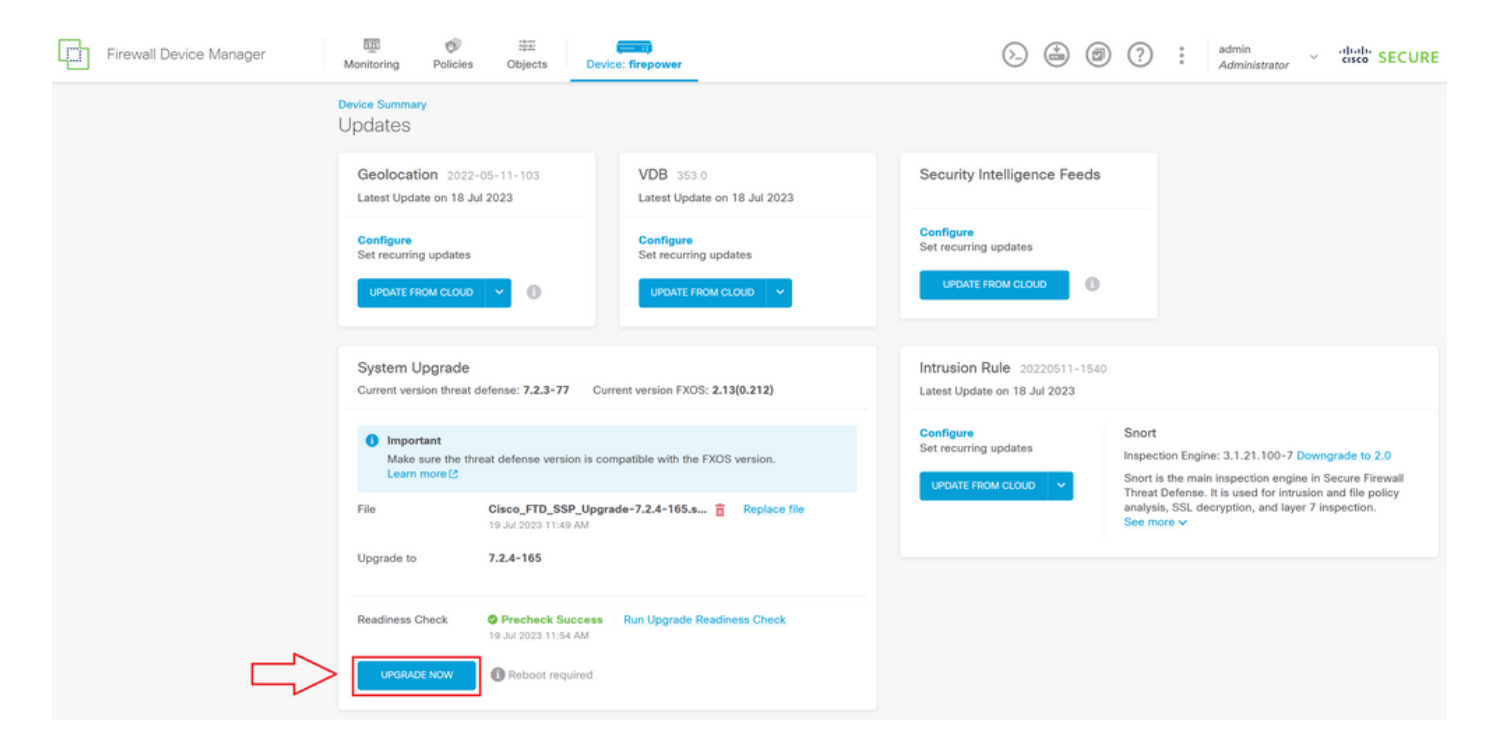

7단계. 팝업 창에서 CONTINUE(계속)를 선택하여 업그레이드를 진행합니다.

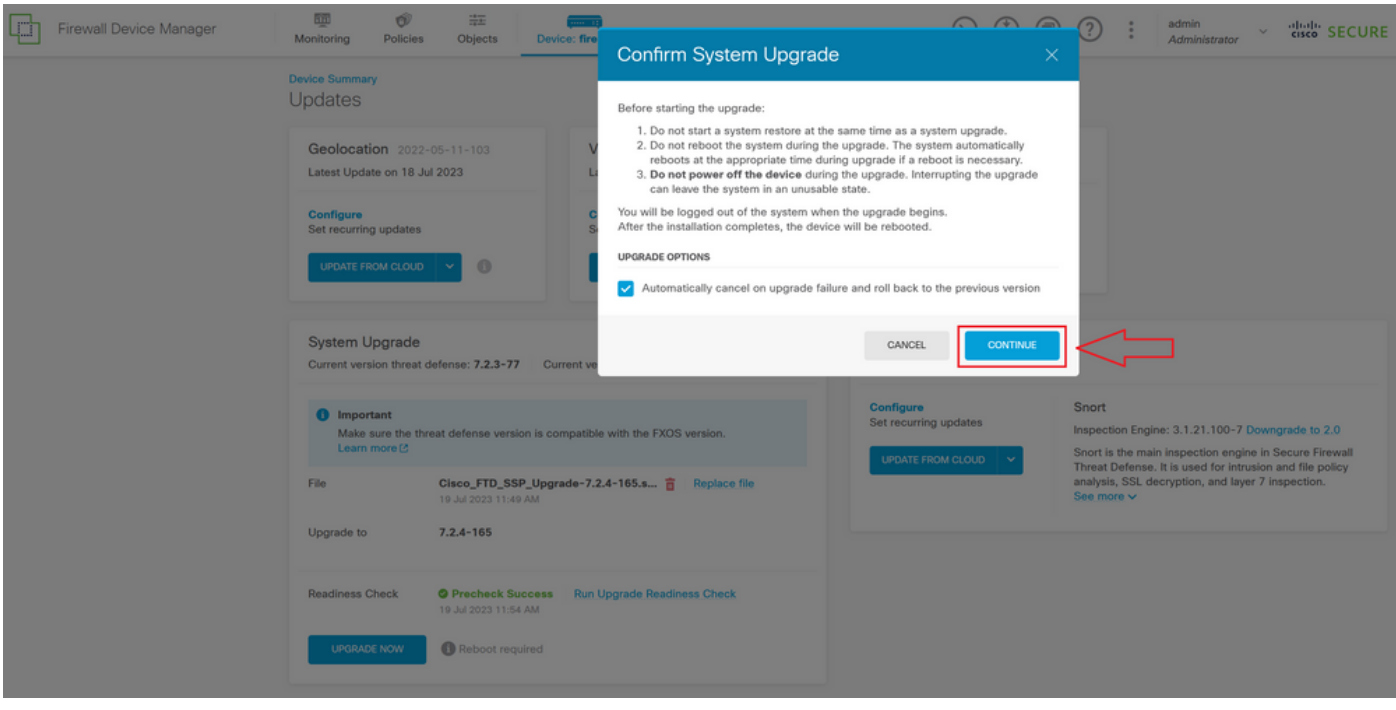

참고: 롤백 옵션은 기본적으로 활성화되어 있습니다. 업그레이드 시 문제가 발생할 경우 업그 레이드 컨피그레이션을 되돌리려면 이 옵션을 유지하는 것이 좋습니다.

8단계. 업그레이드 진행률이 표시될 페이지로 리디렉션됩니다.

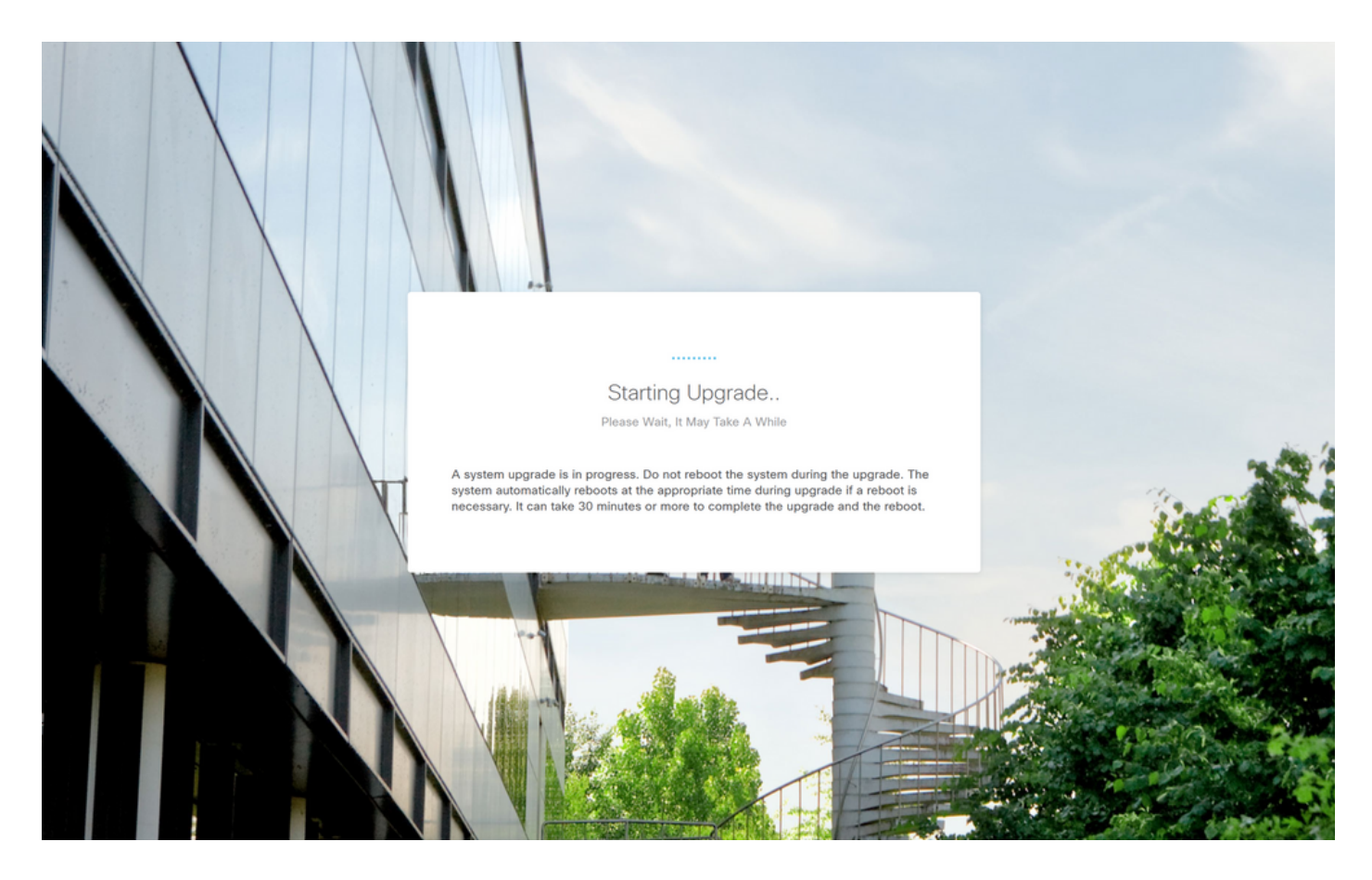

진행률 페이지의 예:

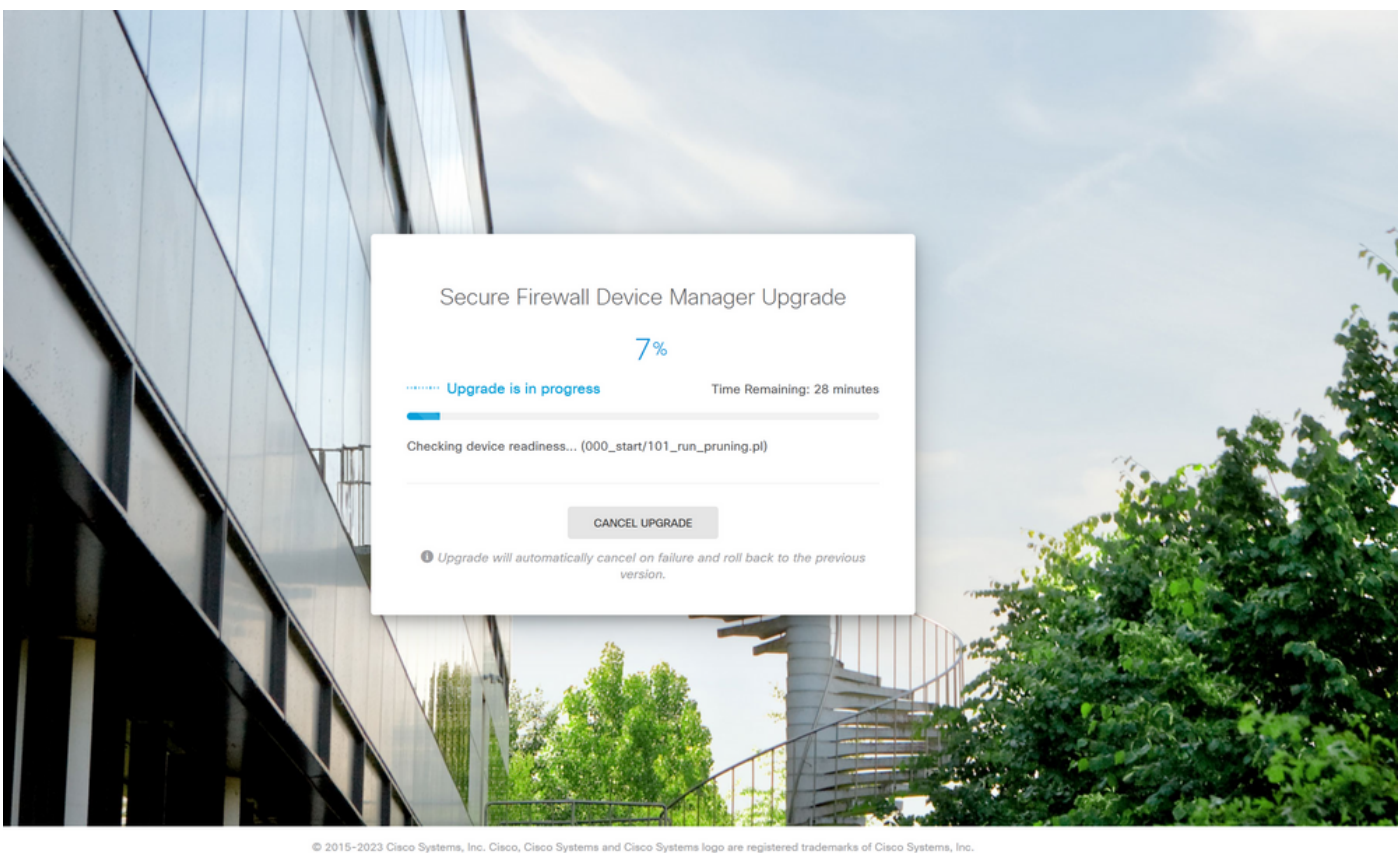

This product contains some software licensed under the "GNU Lesser General Public License, versions: 2, 2.1 and 3" provided with<br>ABSOLUTELY NO WARRANTY under the terms of "GNU Lesser General Public License, version 2 [2, v

9단계. 업그레이드가 성공적으로 완료되면 FINISH(마침) 버튼을 클릭하여 로그인 화면으로 돌아갑

니다.

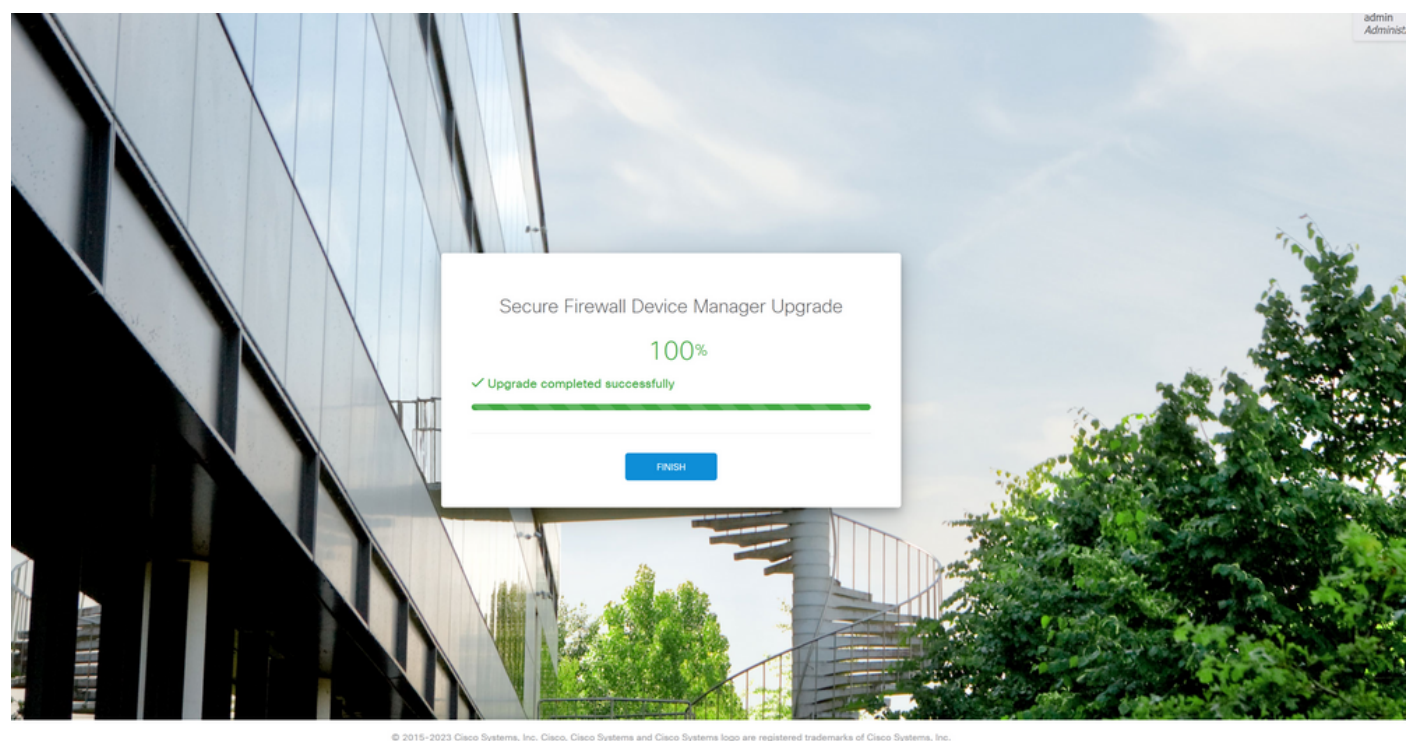

This product contains some software licensed under the "GNU Lesser General Public License, versions: 2, 2.1 and 3" provided with<br>ABSOLUTELY NO WARRANTY under the terms of "GNU Lesser General Public License, version 2 (2, v

## 검증

업그레이드가 완료되면 Firepower 장치 관리자에 로그인하여 현재 버전을 확인할 수 있습니다. 이 내용은 Overview(개요) 대시보드에 표시됩니다.

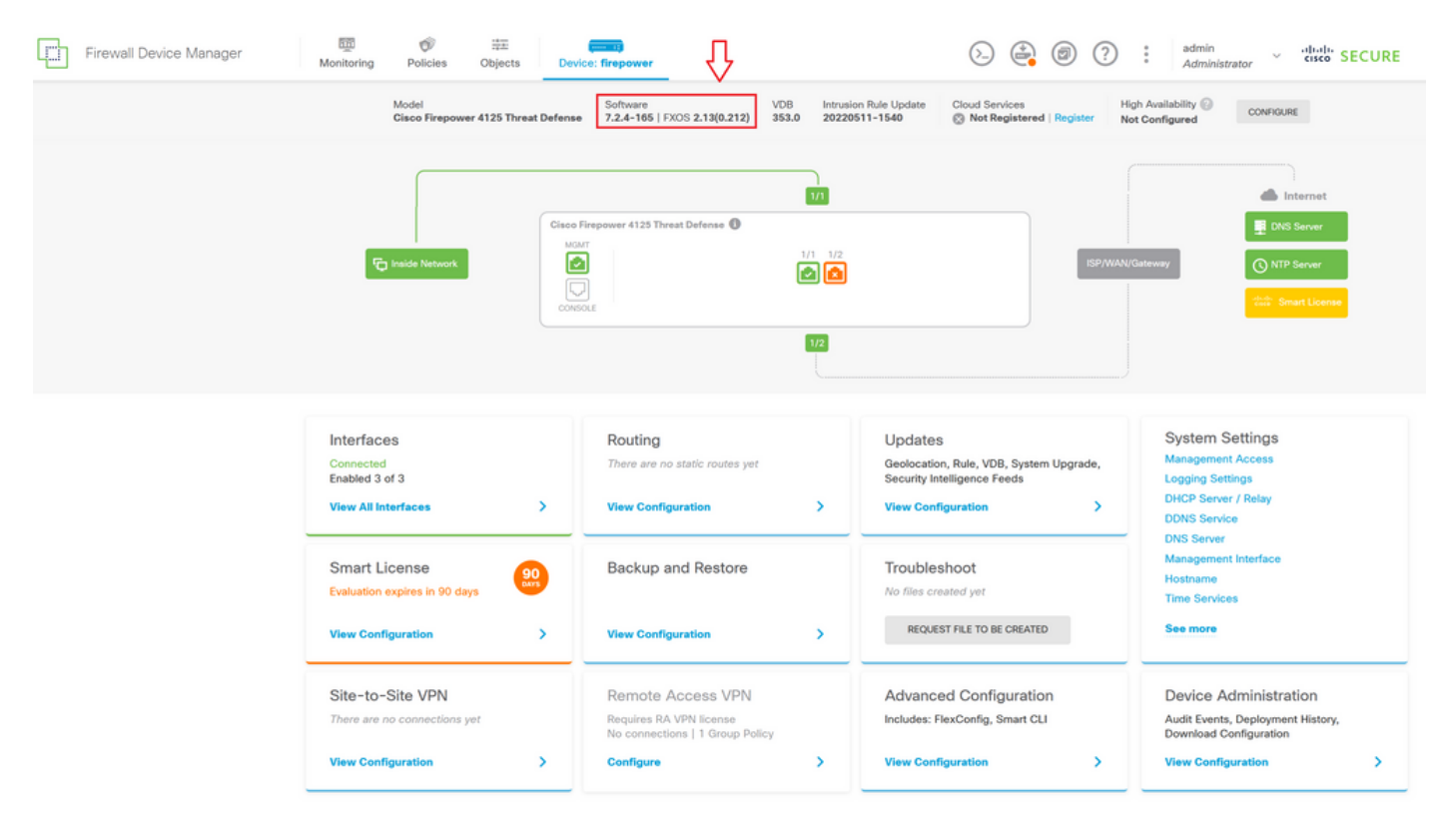

CLI를 통해 업그레이드 검증을 수행하려면 다음 단계를 사용할 수 있습니다.

I. FTD의 관리 IP를 사용하여 SSH 세션을 생성합니다.

II. show version 명령을 사용하여 섀시의 현재 버전을 검증합니다.

권장 절차의 예:

```
Copyright 2004-2023, Cisco and/or its affiliates. All rights reserved.<br>Cisco is a registered trademark of Cisco Systems, Inc.<br>All other trademarks are property of their respective owners.
Cisco Firepower Extensible Operating System (FX-OS) v2.12.0 (build 499)<br>Cisco Firepower 4125 Threat Defense v7.2.4 (build 165)
> show version
                              ------[ firepower ]---------------------<br>cisco Firepower 4125 Threat Defense (76) Version 7.2.4 (Build 165)<br>e55a326e-25cd-11ee-b261-8dOffe6dde59 :<br>p=rel-20220511-1540 :<br>p=rel-20220511-1540 :
 \overline{a}Mode<sub>1</sub>
UUID
LSP version
                                                          \frac{1}{2} 353
VDB version
                                                   -----
> \blacksquare
```
이 번역에 관하여

Cisco는 전 세계 사용자에게 다양한 언어로 지원 콘텐츠를 제공하기 위해 기계 번역 기술과 수작업 번역을 병행하여 이 문서를 번역했습니다. 아무리 품질이 높은 기계 번역이라도 전문 번역가의 번 역 결과물만큼 정확하지는 않습니다. Cisco Systems, Inc.는 이 같은 번역에 대해 어떠한 책임도 지지 않으며 항상 원본 영문 문서(링크 제공됨)를 참조할 것을 권장합니다.